### **Midview Local Schools**

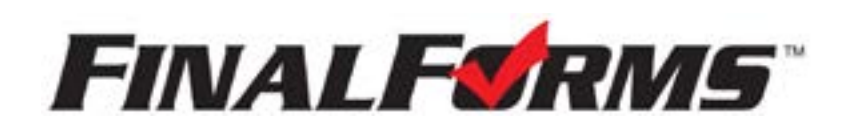

## **PARENT REGISTRATION**

### **How Do I Get Started?**

1. Check your email for an **ACCOUNT CONFIRMATION EMAIL** from the FinalForms Mailman. Once received and opened, click **CONFIRM YOUR ACCOUNT** in the email text.

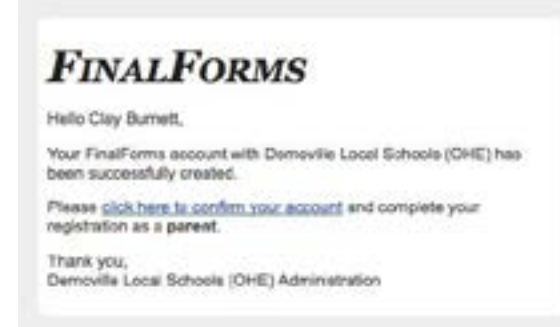

- 2. Create your new FinalForms password. Next, click **CONFIRM ACCOUNT.**
- 3. Your account will be confirmed and you will be logged in.

 *Please proceed to the next page!*

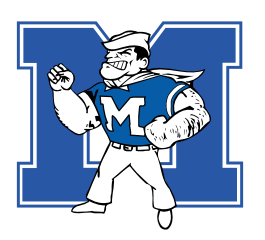

### WWW.M IDV IEWK12.ORG

# **REGISTERING A STUDENT**

### **What Information Will I Need?**

Basic medical history and health information. Insurance company and policy number. Doctor, dentist, and medical specialist contact information. Hospital preference and contact information.

### **How Do I Register My First Student?**

 *IMPORTANT: If you followed the steps on the previous page, you may Jump to Step number 3.*

- 1. Go to: <https://midview-oh.finalforms.com>
- 2. Click **LOGIN** under the Parent Icon.

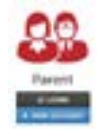

- 3. Locate and click the **INCOMPLETE FORMS** button for the student you wish to register.
- 4. **If your student plans to participate in a sport, activity, or club,** then click the checkbox for each. Then, click **UPDATE** after making your selection. Selections may be changed until the registration deadline.
- 5. Complete each form and sign your full name *(i.e. 'Jonathan Smith')* in the parent signature field on each page. After signing each, click **SUBMIT FORM** and move on to the next form.

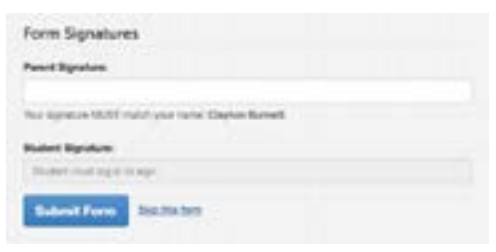

5. When all forms are complete, you will see a 'Forms Finished' message.

 *IMPORTANT: If required by your district, an email will automatically be sent to the email address that you provided for your student that will prompt form your student to sign required forms.*

### **How Do I Register Additional Students?**

Click **MY STUDENTS.** Then, repeat steps number 3 through number 7 for each additional student.

### **How Do I Update Information?**

Login at any time and click **UPDATE FORMS** to update information for any student.